# Montreat Access Portal – Courses & Grading

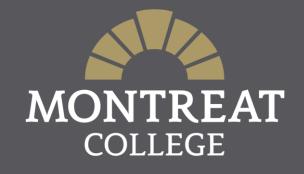

## Using the Montreat Access Portal (MAP)

♦ Log into MAP

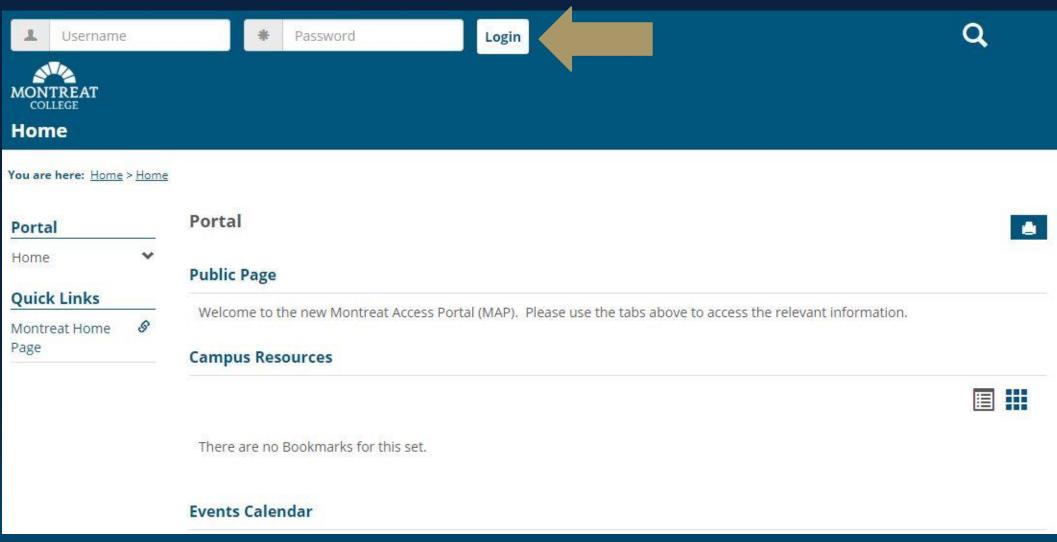

## Using the Montreat Access Portal (MAP)

- To access the Faculty Home Page, click on Faculty from your list of pages
- Remember, when using MAP, navigate through pages using the fields on the left-hand side or the links in You are here: at the top of your page

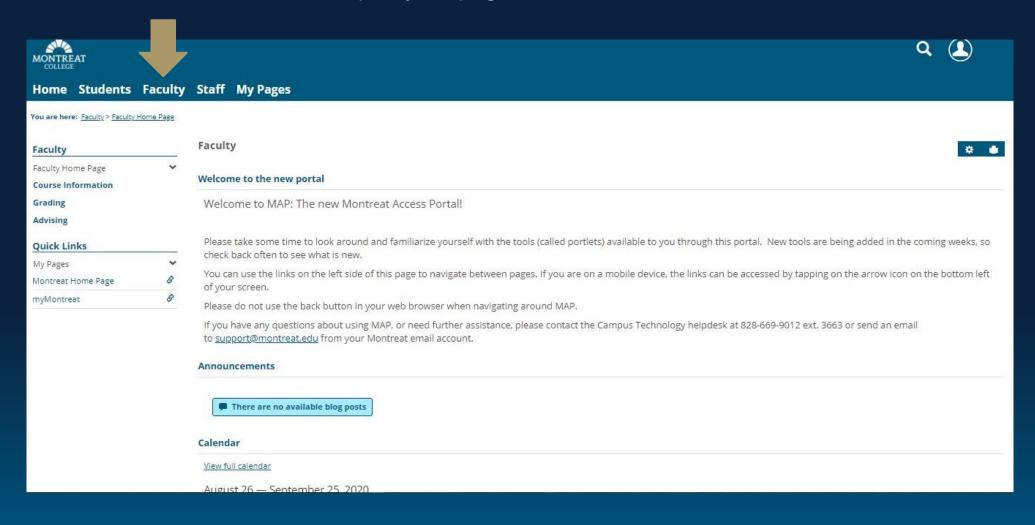

- Select the Course Information on the left side of the page
  - Here you will have the ability to see the courses you are assigned to for a given term. Please keep in mind that terms are based on the Academic Calendar. For Example, to see a Summer 2020 course, select 2019-2020 Academic Year Summer then hit Search
  - Use the dropdown menu next to each course to navigate to more options

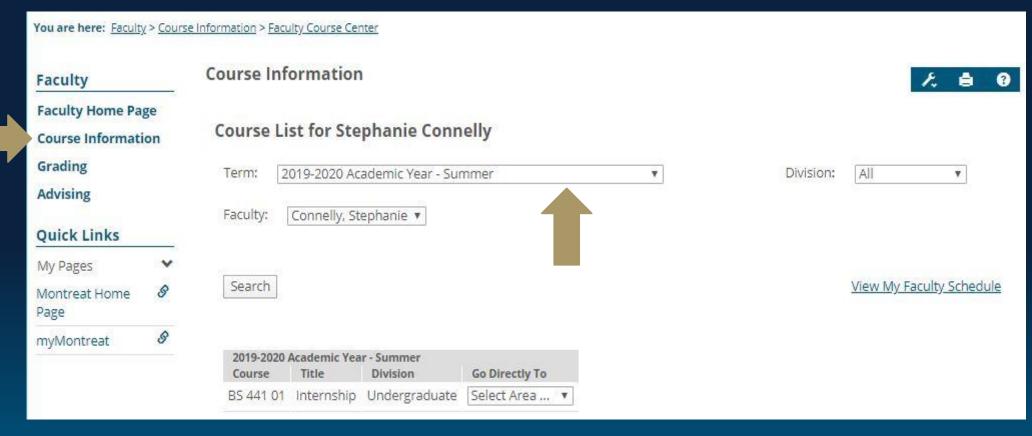

♦ Select Course Details to see the details of your course

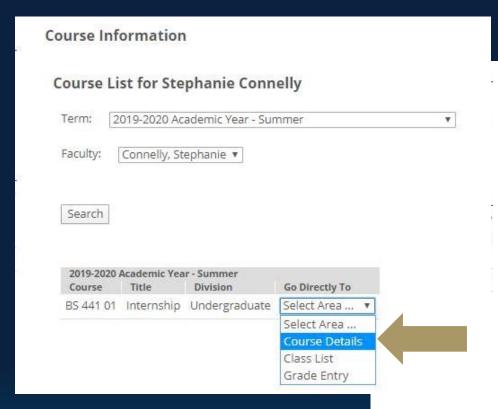

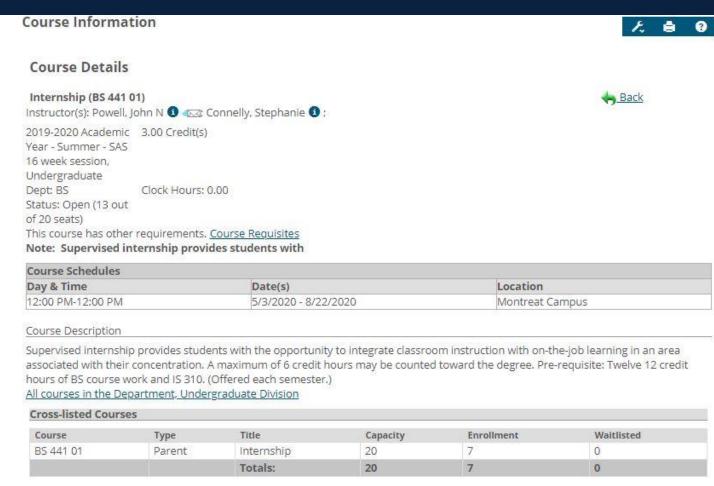

- Select Class List to see the list of students enrolled in the course with their Academic Advisor, Major and easy access to the student's email
- Switch between your courses for the term using the dropdown at the top of the page

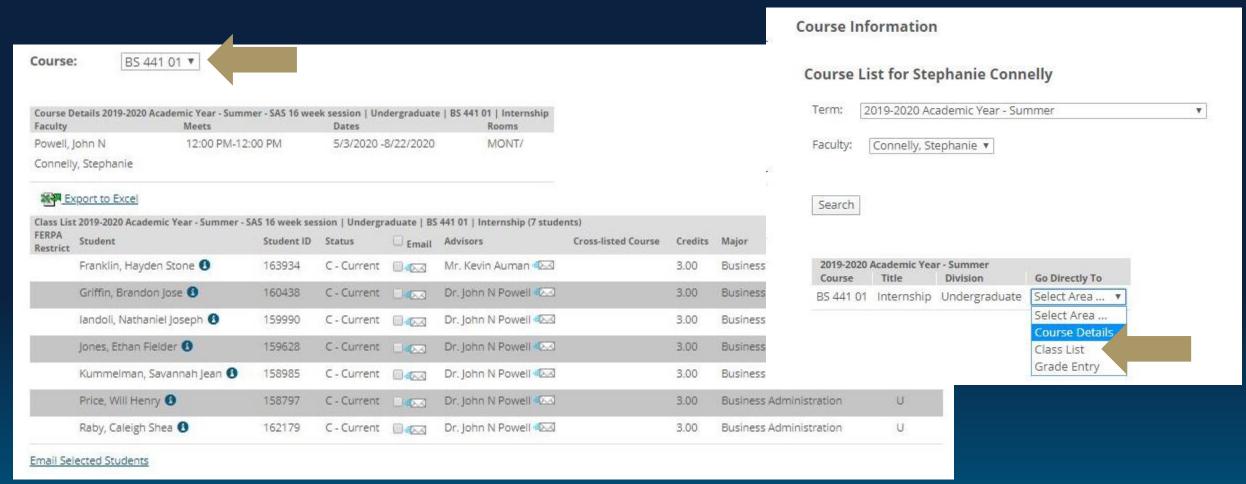

Select Grade Entry as one way to view/enter grades for the course. Note: this is only for Midterm and Final grade entry!

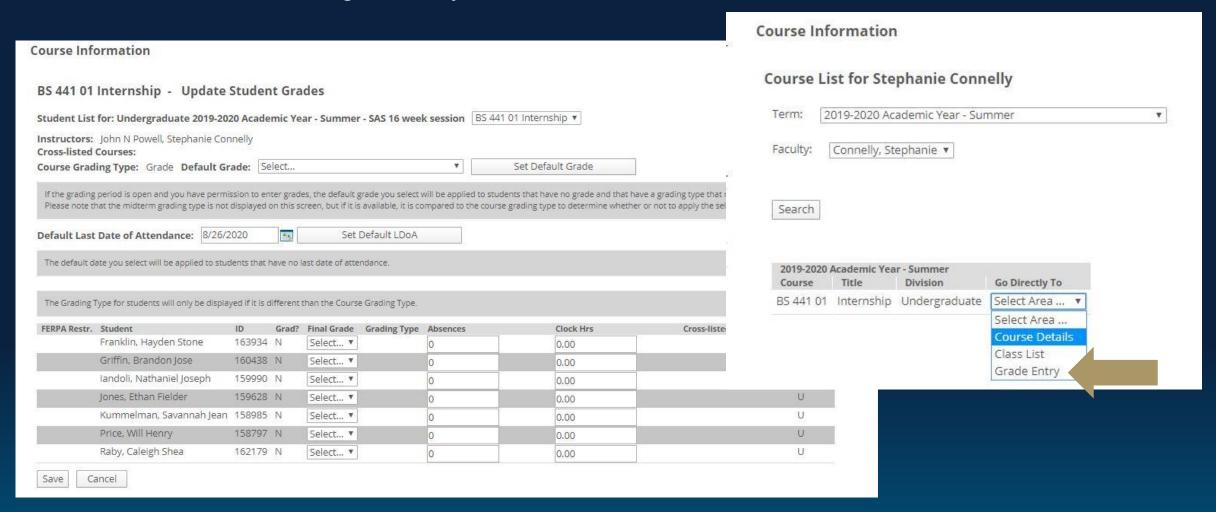

## Using MAP: Grading

- Another way to access Grade Entry: Select Grading on the left make sure your Term is set to the correct Academic Year & Term then select Search
- From there, you can select the course you wish to enter grades for

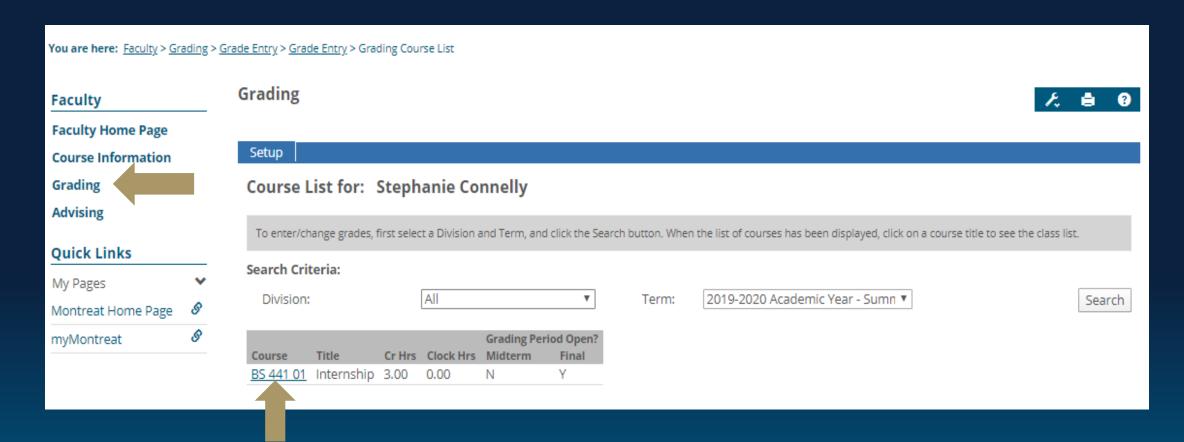

### **Using MAP: Grading**

- ♦ Select the grades you wish to assign the student from your dropdown menu. Note: this is only for Midterm and Final Grades
- Select Save at the bottom of the page to submit your grades.
  - If you need to make any changes after you have saved your grades, please contact the Registrar's Office

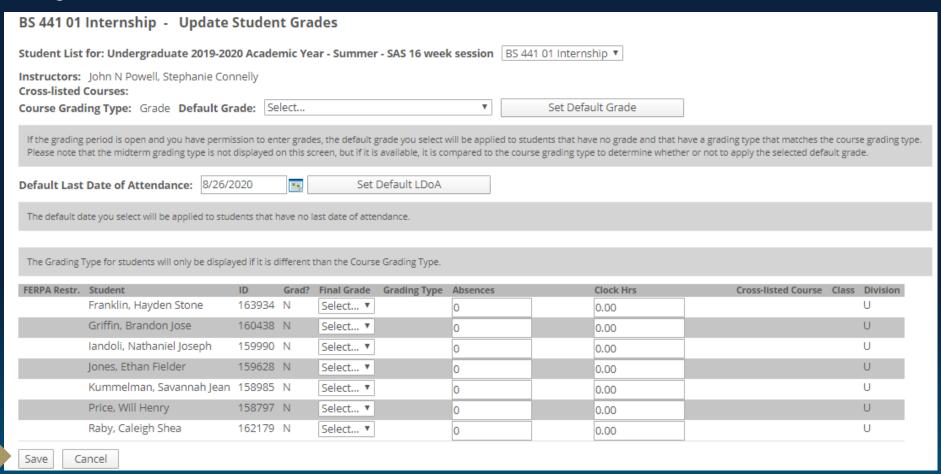

# Using MAP: Support

- For technical support please contact support@montreat.edu
- For help with navigating MAP schedule an appointment with the Registrar's Office here: Microsoft Bookings